# 广州市会计人员专题培训(企业类)

# 操作流程

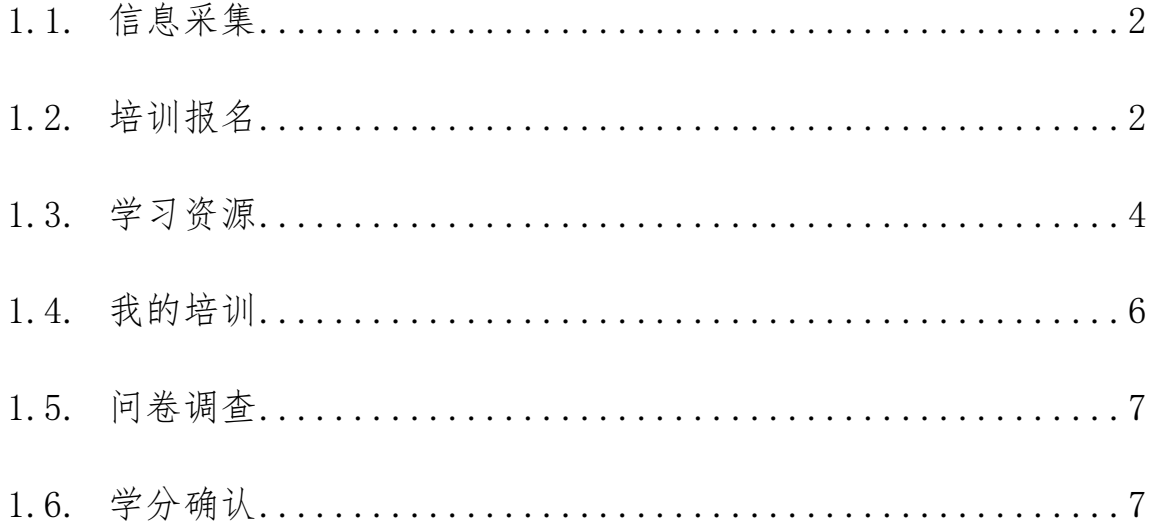

### <span id="page-1-0"></span>1.1.信息采集

打开浏览器在地址栏输入广东省会计信息服务平台网址: https://kj.czt.gd.gov.cn选择"业务办理-信息采集"如图(1)。

(建议使用浏览器:Google 浏览器,360 极速浏览器、火狐浏览器)

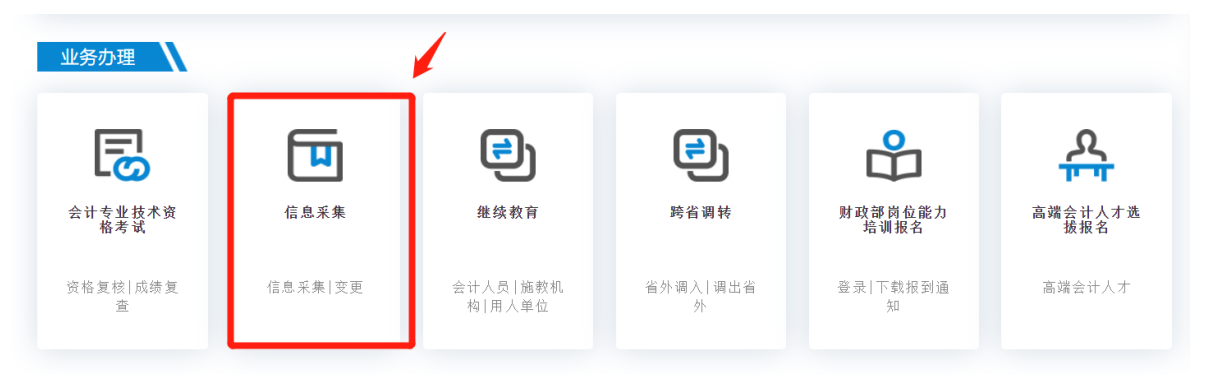

图(1)

打开登录页面,请先完成用户注册,已注册的用户,请输入证件号+手 机号码+验证码登录。如图(2)

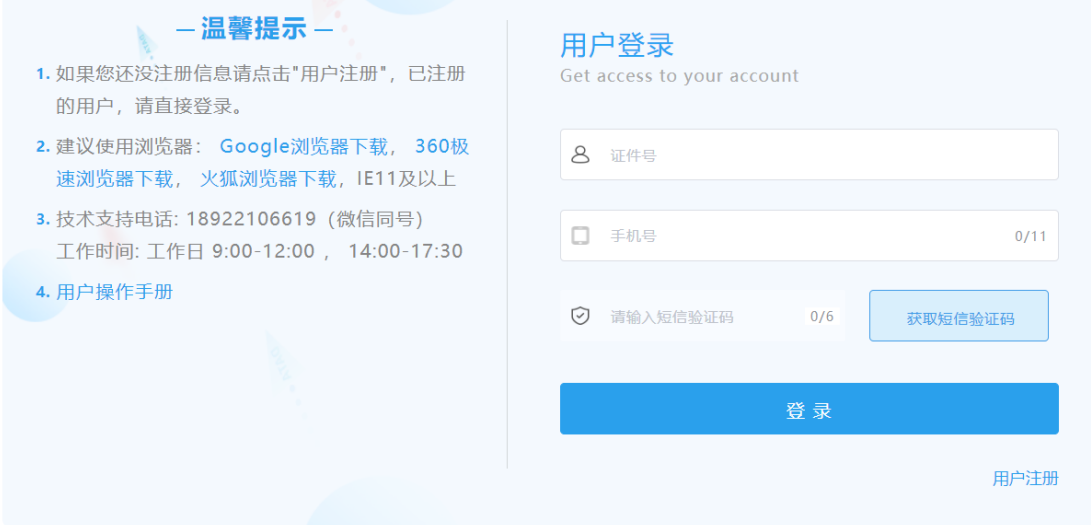

图(2)

### <span id="page-1-1"></span>1.2.培训报名

#### 条件: 完成信息采集的广州市企业会计人员!

登录"广东省会计信息服务平台" [https://kj.czt.gd.gov.cn](https://kj.czt.gd.gov.cn/) 选择"业务办理-继续教育-会计人员",登录系统进入"继续教 育"菜单。如图(3)、图(4)、图(5)。(建议使用浏览器: Google 浏览器,360 极速浏览器、火狐浏览器)

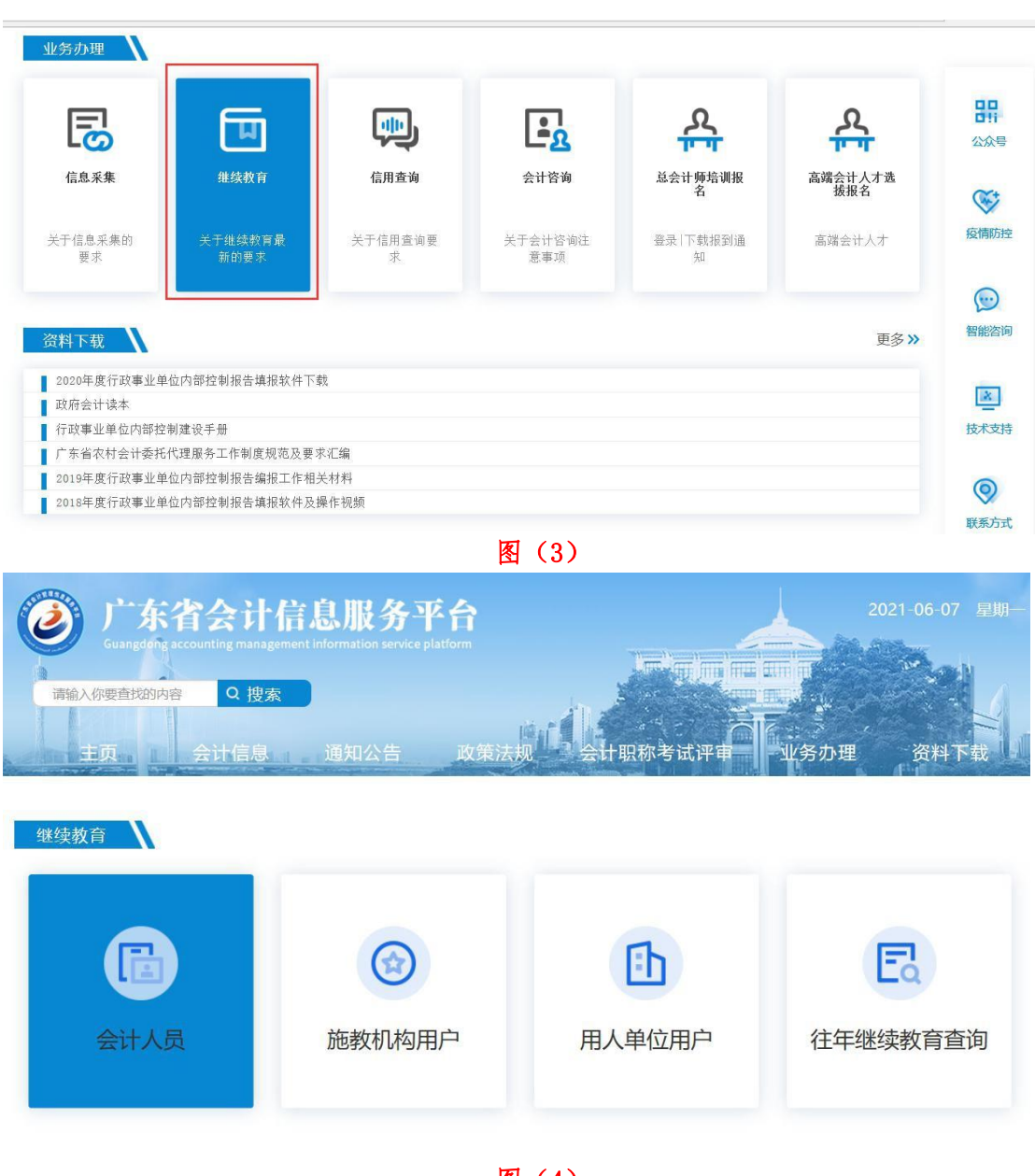

图(4)

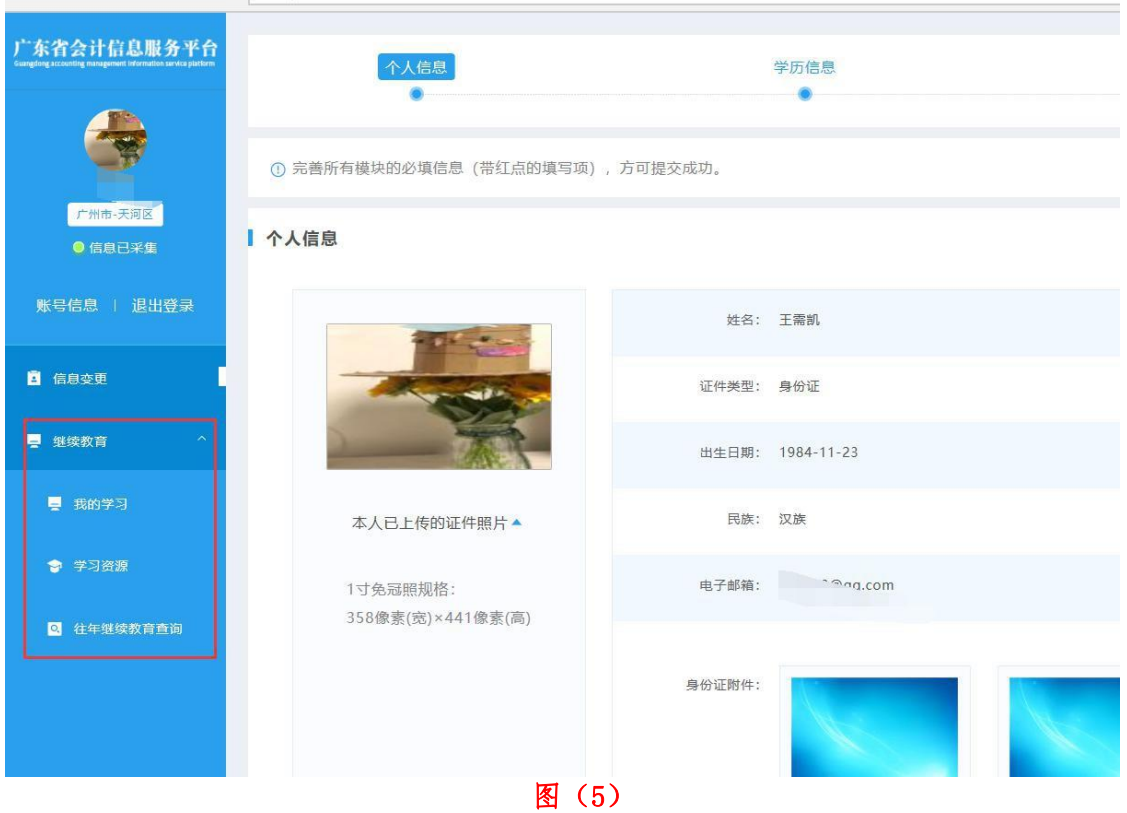

# <span id="page-3-0"></span>1.3.学习资源

首先进入继续教育学习资源列表,在列表中可以找选择"专业课"选项。 在资源列表中选择"上海国家会计学院",如图(6)

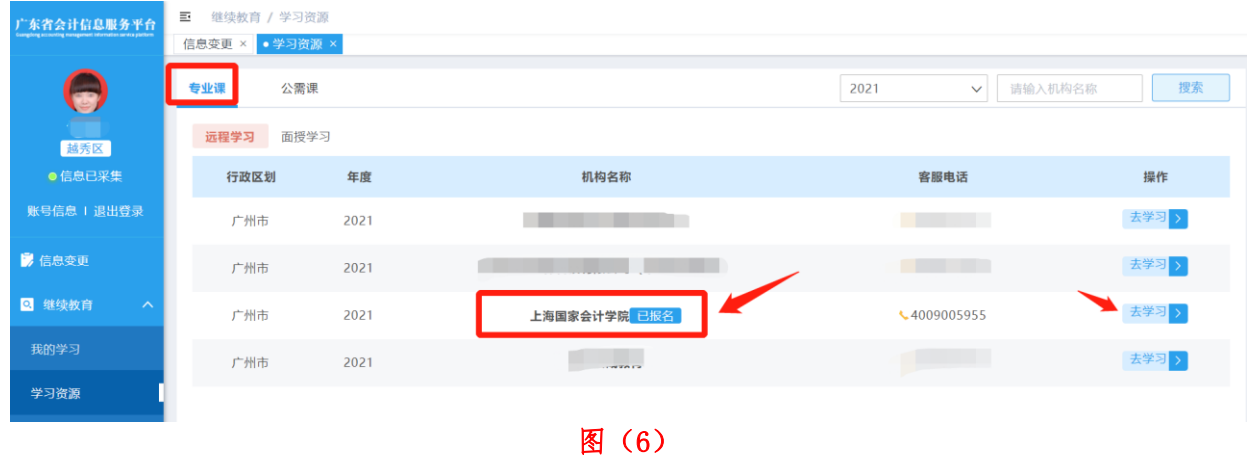

点击"去学习"按钮跳转到继续教育学习平台。如图(7)

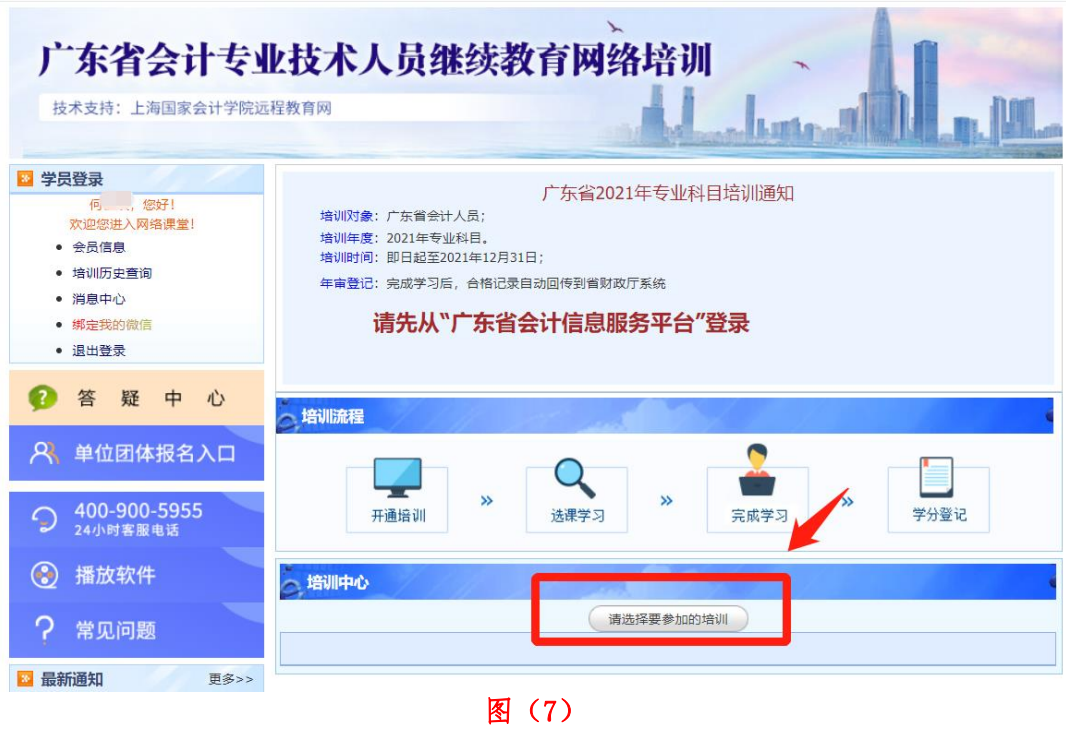

5

### <span id="page-5-0"></span>1.4.我的培训

在远程机构报名学习成功后,在"我的学习"菜单中显示报名学 习的机构名称,下次可以直接进入"我的学习",点击"去学习"跳 转到学习平台。如图(8)

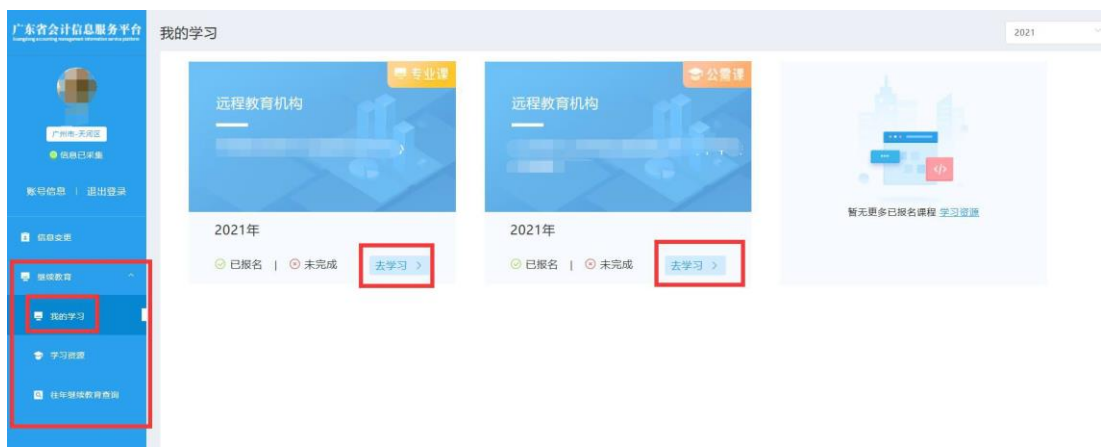

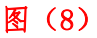

选择广州市会计人员专题培训(企业类),点击"确认参加", 并完成该培训指定课程学习。

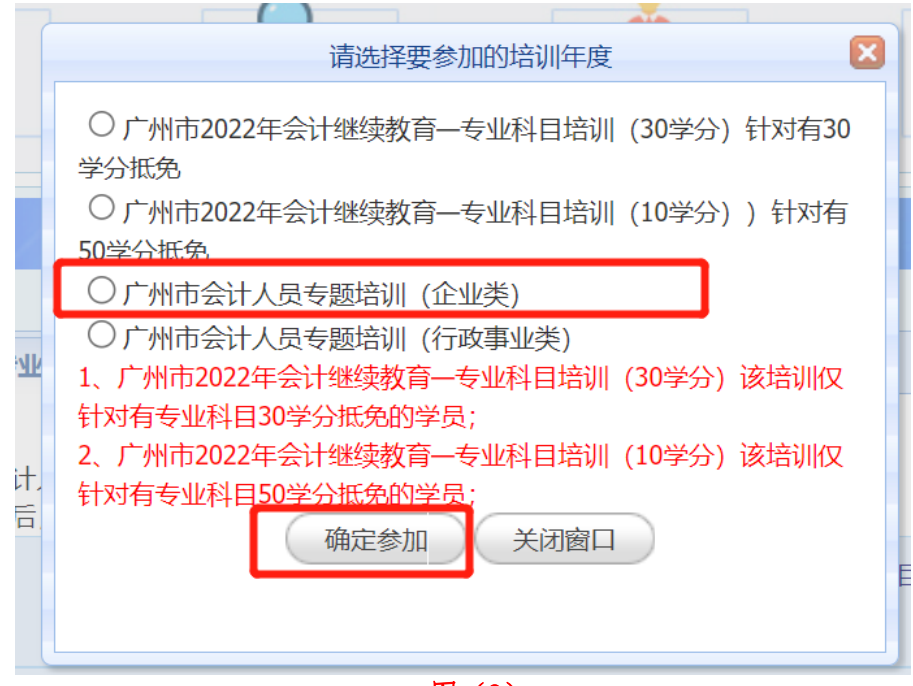

图(9)

## <span id="page-6-0"></span>1.5.问卷调查

学员在完成课程学习后,需填写"问卷调查"(必填,完成问卷 方可确认学时!)

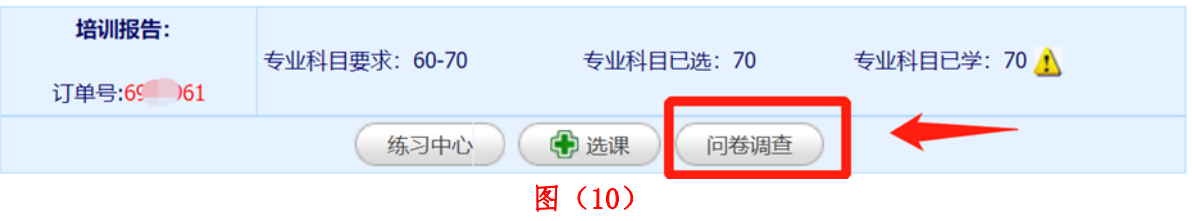

## <span id="page-6-1"></span>1.6.学分确认

完成专业科目学习后,学分记录自动回传到省财政厅系统,"未 完成" 状态就会变成"已完成"。

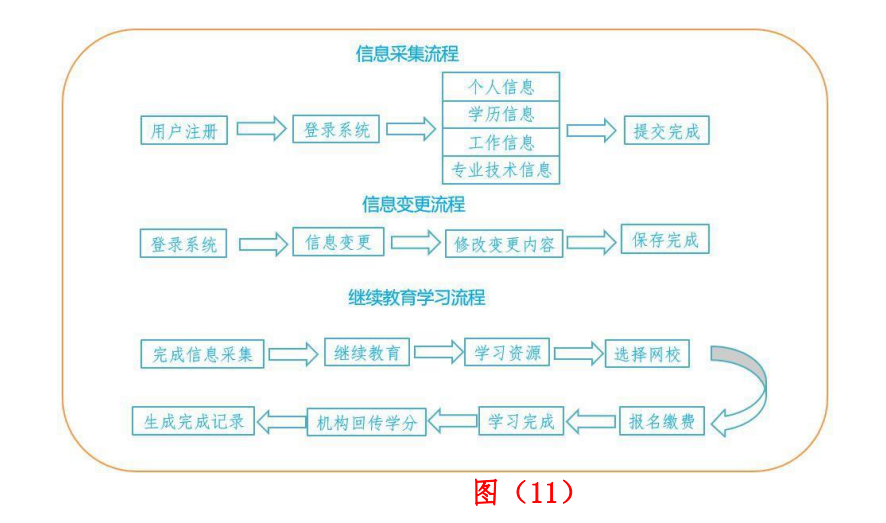